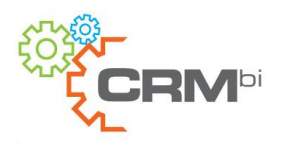

## Thank you for Downloading our Weather Control<br>for SalesLogix Web 7.5.x for SalesLogix

### Features

Our Weather Control is built based on a .Net User Control. The control runs out of a Compiled .Net Assembly and Integrates gracefully into SalesLogix.

 Since the Control is data bound, it displays weather related information based on the Current Record on the Screen.

 For instance, as we navigate through a list of Accounts, it will display the Local Weather based on each Account's Zip Code. a Compiled .Net Assembly and Integrates gracefully into SalesLogix<br>
the Control is data bound, it displays weather related information<br>
on the Current Record on the Screen.<br>
stance, as we navigate through a list of Account

Additionally, the Control has a Weather Alert Icon. When the Flag is set it can be clicked and will open up a Web Page showing the Current Alerts.

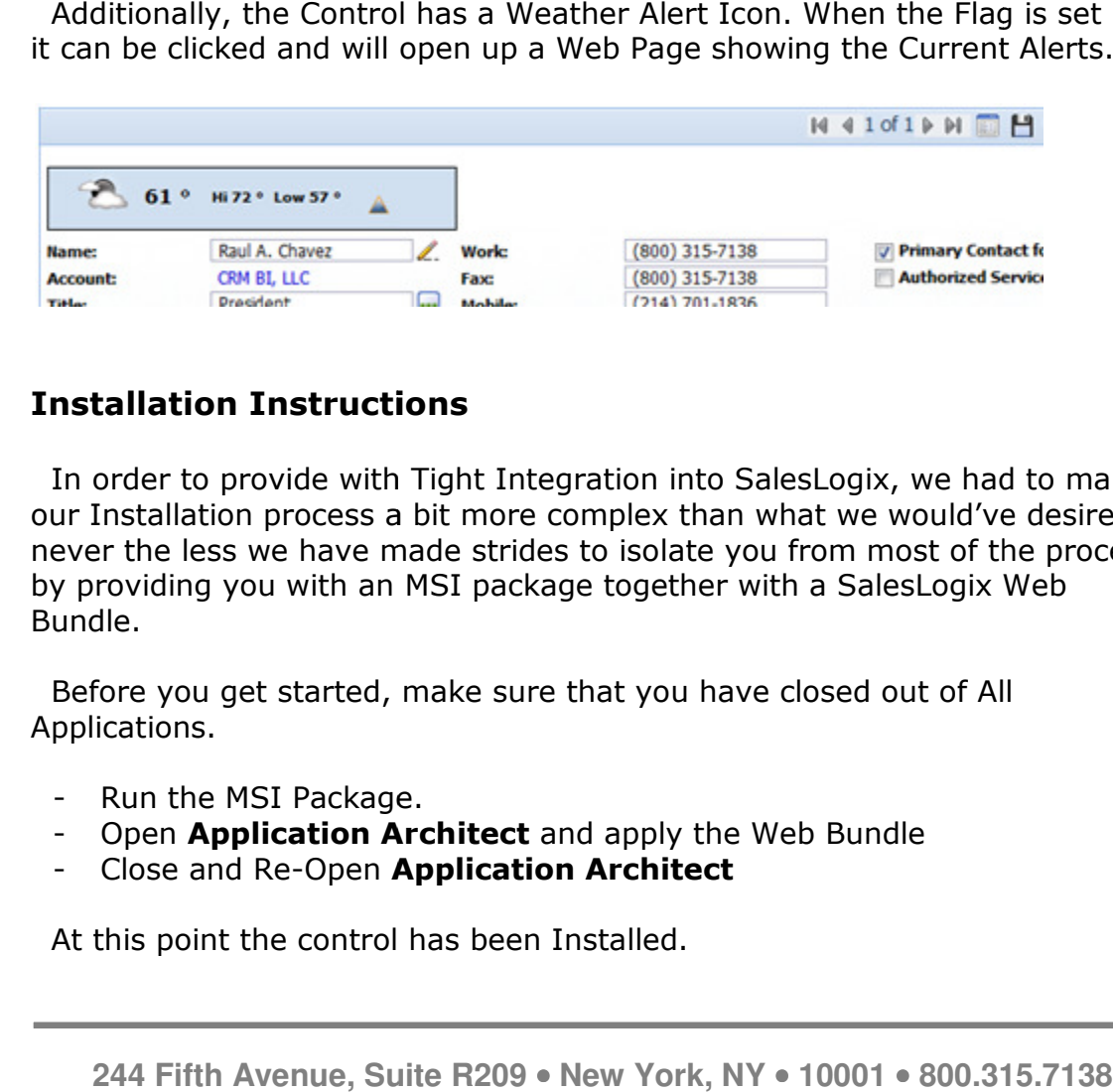

# Installation Instructions Installation Instructions

 In order to provide with Tight Integration into SalesLogix, we had to make our Installation process a bit more complex than what we would've desired, never the less we have made strides to isolate you from most of the process by providing you with an MSI package together with a SalesLogix Web Bundle. to provide with Tight Integration into SalesLogix, we had to<br>ation process a bit more complex than what we would've d<br>less we have made strides to isolate you from most of the<br>ng you with an MSI package together with a Sal

Before you get started, make sure that you have closed out of All Applications.

- Run the MSI Package.
- Run the MSI Package.<br>- Open Application Architect and apply the Web Bundle
- Close and Re-Open **Application Architect**

At this point the control has been Installed. At this

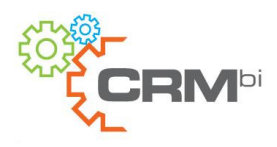

## Adding the Control to a Quick Form

Using Application Architect open the form on which you would like to add the Weather Control, then click on an Empty cell. You will see the CRMBI Weather Control listed there.

 Once the control has been added to your form, you can Edit its Data Binding and bind its ZipCode Property to whichever Entity/Property you desired (in the Case of the Account or Contact Detail forms, the desired binding would be from the Primary Address' PostalCode property to the Control's ZipCode property.

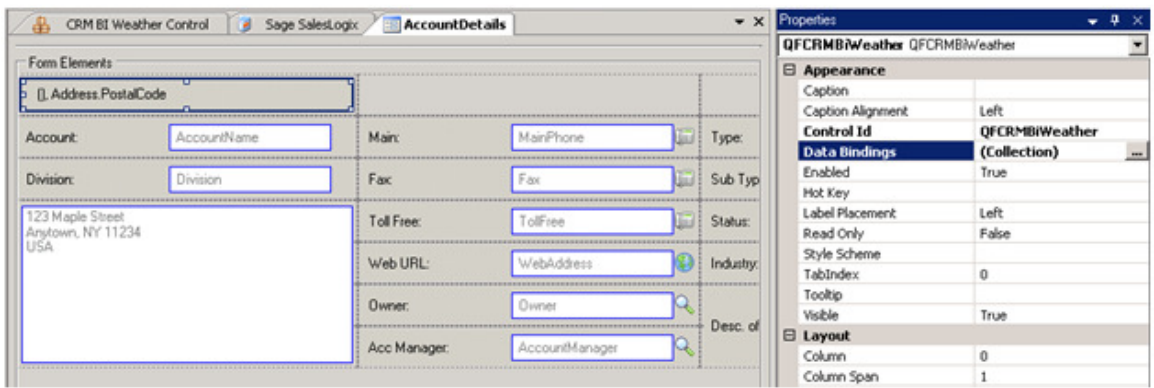

### Adding the Control to a Custom Form

 If you are planning on adding the Control to a Custom Form you need to do the Following:

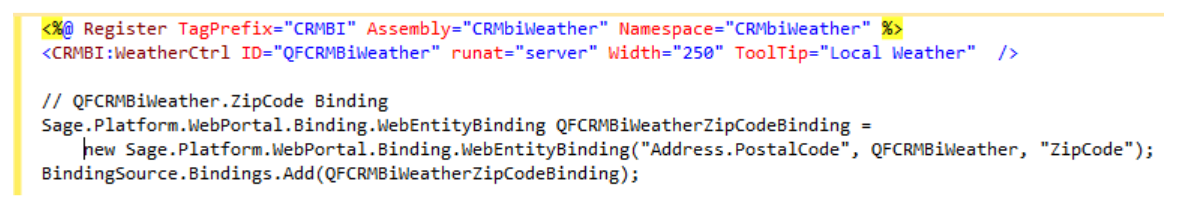

- Add a Register Tag for the Control onto the Form File:

<%@ Register TagPrefix="CRMBI" Assembly="CRMbiWeather" Namespace="CRMbiWeather" %>

- Add the Control onto the form:

<CRMBI:WeatherCtrl ID="weatherCtrl" runat="server" />

- Bind the Control is the same as adding Binding a TextBox:

**244 Fifth Avenue, Suite R209** • **New York, NY** • **10001** • **800.315.7138**

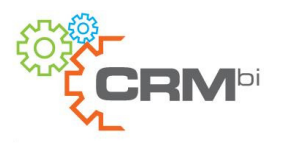

Sage.Platform.WebPortal.Binding.WebEntityBinding QFCRMBiWeatherZipCodeBinding = new Sage.Platform.WebPortal.Binding.WebEntityBinding("Address.PostalCode", QFCRMBiWeather, "ZipCode"); BindingSource.Bindings.Add(QFCRMBiWeatherZipCodeBinding);

# Contact us

 If you have any questions or concerns regarding the Control, or if you would like to learn more about our Services and Products, you can to reach us via email at info@crmbi.com or via phone at 800-315-7138.

You can also visit us on the Internet at http://www.crmbi.com